## **Connect zactrack Puck to a WIFI network**

[If the LED shines continous blue search for a zactrackPuck network on your device.](https://manual.zactrack.com/lib/exe/detail.php?id=manual%3Aconnect_zactrack_puck_to_a_new_network&media=wiki:puck_wlan.webp)

## $\pmb{\times}$

1. Connect your device to the network and wait for a few seconds.

2. A pop-up brings you to the zactrackPuck config window. (You can type 192.168.4.1 in your browser to go there manually)  $\pmb{\times}$ 

1. Press the  $\overline{P}$  Button to scan for availabe networks.

## $\pmb{\times}$

- 1. List of all available networks (zactrackCore standard  $→$  "zactrack")
- 2. Credentials of chosen network
- 3. zacPuck network settings (default settings should remain unchanged)

4.Choose a network by pressing on it or entering the SSID. Put in the password an hit save. **If your desired network is not shown you can hit the scan button to rescan or enter the SSID and password manually.**

[If the configuration succeeded the following dialog comes up:](https://manual.zactrack.com/lib/exe/detail.php?id=manual%3Aconnect_zactrack_puck_to_a_new_network&media=wiki:puck_saved.webp)

 $\pmb{\times}$ 

From: <https://manual.zactrack.com/> - **zactrack**

Permanent link: **[https://manual.zactrack.com/doku.php?id=manual:connect\\_zactrack\\_puck\\_to\\_a\\_new\\_network](https://manual.zactrack.com/doku.php?id=manual:connect_zactrack_puck_to_a_new_network)**

Last update: **2022/11/10 13:55**

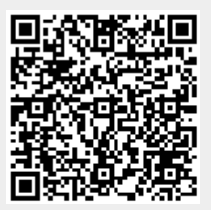